第 **1** 步:利用網址(**<https://info.nhi.gov.tw/INAE1000/INAE1000S01>**)或掃描

下方的 **QR code** 。

QRcode:

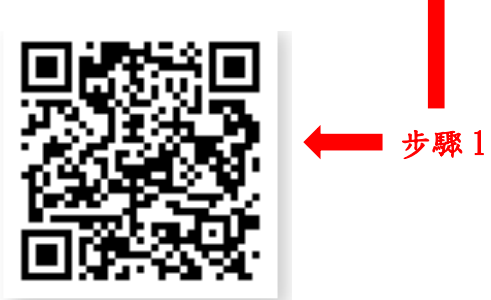

## 第 **2** 步:點選右下角「進階查詢」。

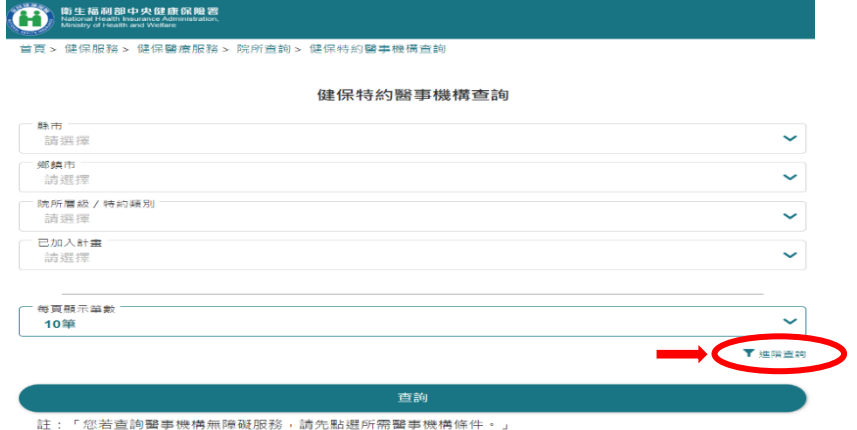

## 第 **3** 步:接著依序點選「縣市」**(**下拉式選單**)**選擇縣市,再點選「鄉鎮市」**(**下 拉式選單**)** 選擇鄉鎮市區。

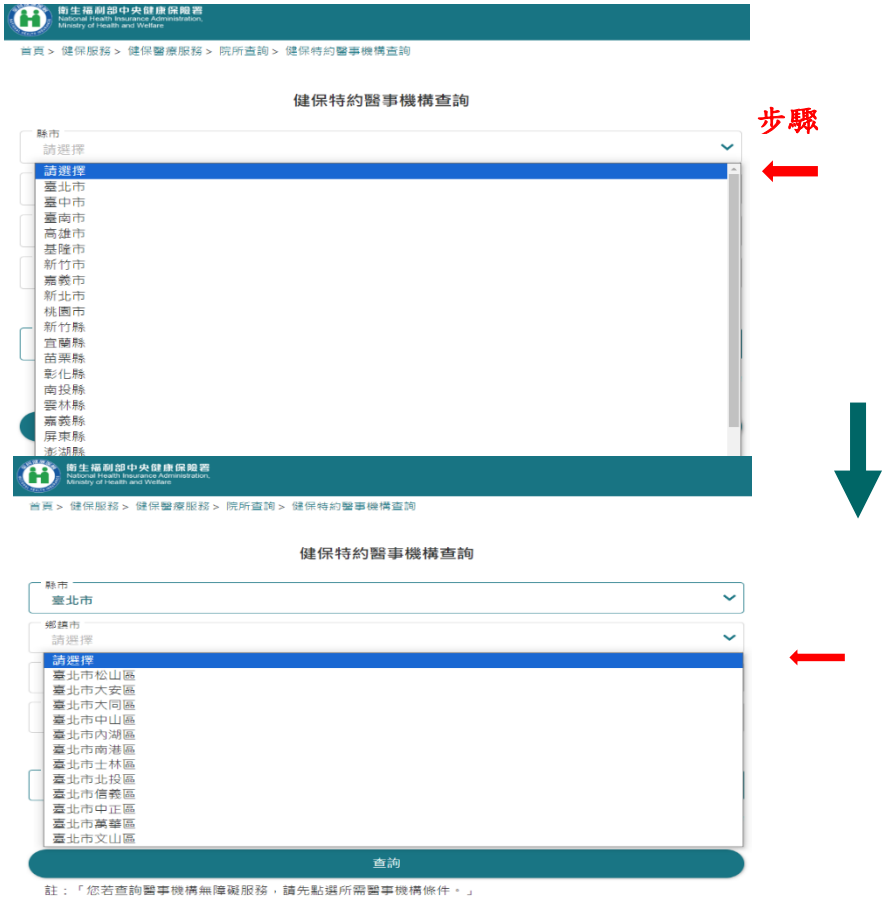

## 第4步:點選「預防保健服務項目」(下拉式選單),選擇「成人預防保健」。

ー<br>ii 頁 > 健保服務 > 健保醫療服務 > 院所査詢 > 健保特約醫事機構査詢

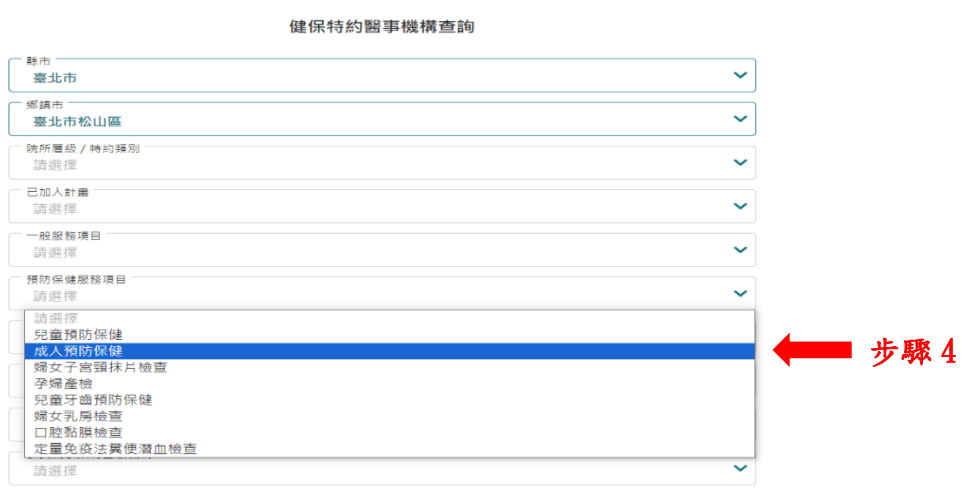

## 第 **5** 步:點選下方「查詢」,完成所在縣市的醫事健檢機構的名單查詢。

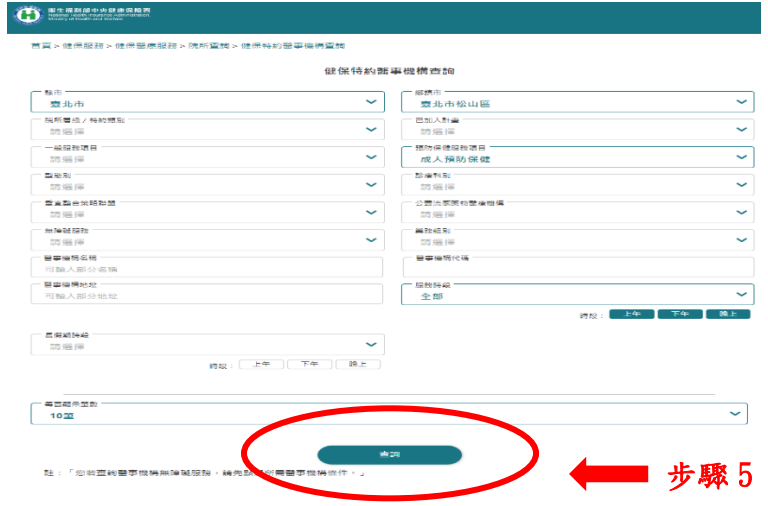